## **Carestream®** CS Scanner

Offices with a Carestream CS Scanner can send digital impressions directly to NDX through CS Connect or through Direct E-mail.

 $\Xi^{\pm}$ 

- Complete the intraoral scan and open the patient's case in the DIS software. This software can operate in standalone mode or through Practiceworks. **1**
- Through the file button, in the upper right corner of the patient history window, select *History Open* by clicking the *Book Icon.* **2**
- After highlighting the 3DIO folder, click the *Send To* button located toward the lower right corner of the window. The STL files will now be saved to the desktop. **3**

## **To send a file: To submit to NDX Using CS CONNECT:**

- After highlighting the appropriate 3DIO file from step 3, click the C*S Connect* button. The web portal will open to the login screen. **1**
- Log into CS Connect. **2**
- From the drop-down menu, select **your preferred NDX lab. 3**
- Attach files by clicking *Browse* and selecting the .dcm file from the patient's folder; then click *Open.* **4**
- Add any pertinent information regarding the case to the comment box. **5**
- **6**) Accept the terms and conditions by checking the box and clicking *Submit.*

**For questions, please contact Kelly Bevington, RDA, EFDA at kelly.bevington@nationaldentex.com or call her at 724.244.9499.**

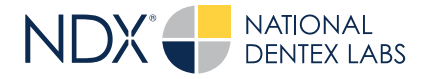

**National Dentex** | 1701 Military Trail, Suite 155A | Jupiter, FL 33458 | NationalDentex.com DSO0062.RevA © 2022 National Dentex, LLC. All Rights Reserved.